## HOW TO CROP AN IMAGE TO A CIRCLE SHAPE WITH ADOBE PHOTOSHOP

- Open Photoshop
- **2** Click File → Open

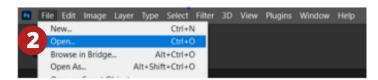

- Select an image
  I am using an image from pixabay
- Click Open to open the image

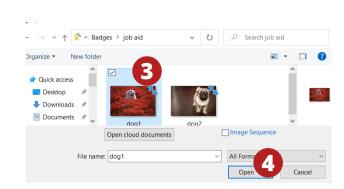

Unlock the background layer
Click the lock icon to unlock
The background layer is now editable

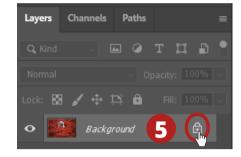

Select the Elliptical Marquee tool from the toolbar

- If hidden under the Rectangular Marquee, click down on triangle to reveal

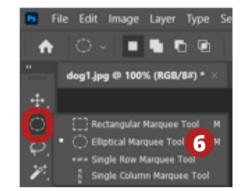

Click on the image and drag out an elliptical outline

- Hold down the Shift key to change the elliptical into a circle while dragging
  - Move the outlined circle to the desired position with the arrow keys if needed

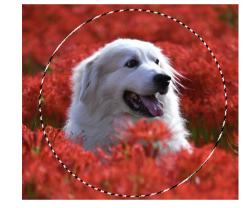

Invert the selection to select everything outside the circle - Click Select menu → Inverse

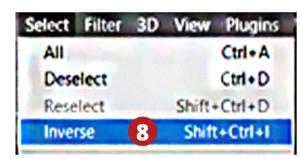

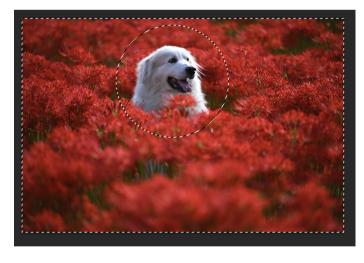

- Press Delete or Backspace to delete everything outside the image selection
  - Hold down the ctrl key + D to deselect
  - Or go to Select → Deselect

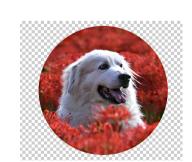

Remove the transparent exterior

- Go to image → Trim
  - Select Transparent Pixels
  - Select Top, Left, Bottom, & Right

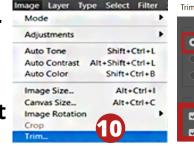

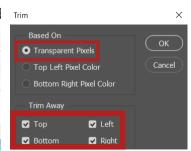

Save the image as a PNG file
- Click on File → Save a Copy

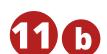

## On the "Save on your computer or to the cloud documents" options

- Click save on your computer

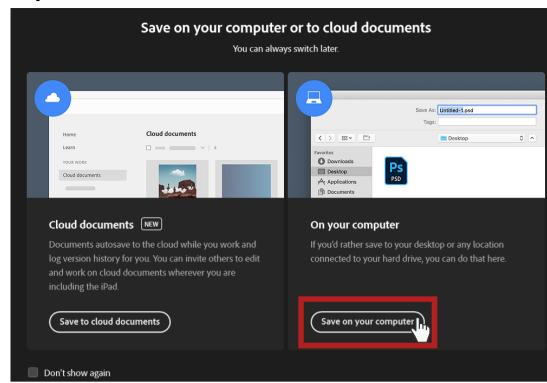

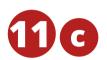

In the "Save a Copy" dialogue box

- Enter a file name
- Select PNG as the file type
- Choose where to save it
- Click save

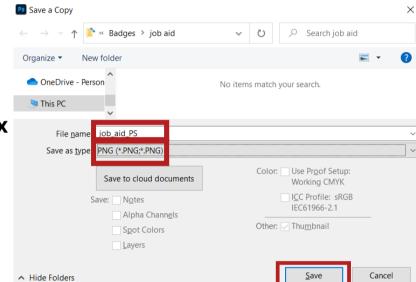

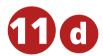

In the "PNG" format options

- Choose the "Smallest file size"
- Click OK

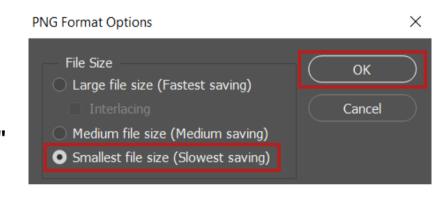

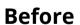

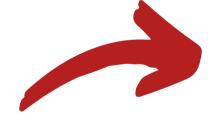

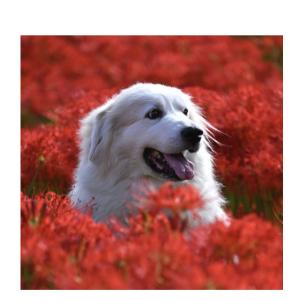

**After** 

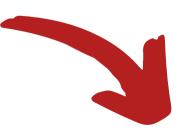

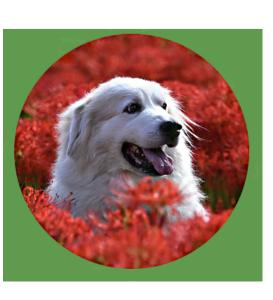

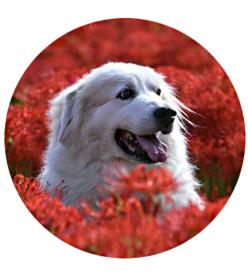

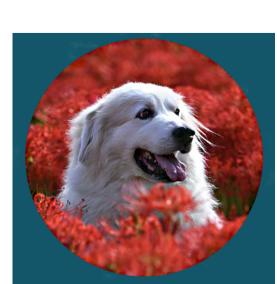